# **WIFI Communication Set Up**

Please ensure the following:

- $\blacktriangleright$ Inverter system is fully installed and powered on.
- Using either a computer / tablet or Smart  $\blacktriangleright$ phone follow the instructions

#### Step 1

Open your wireless network search option and connect to AP\_000000\*\*\*\*

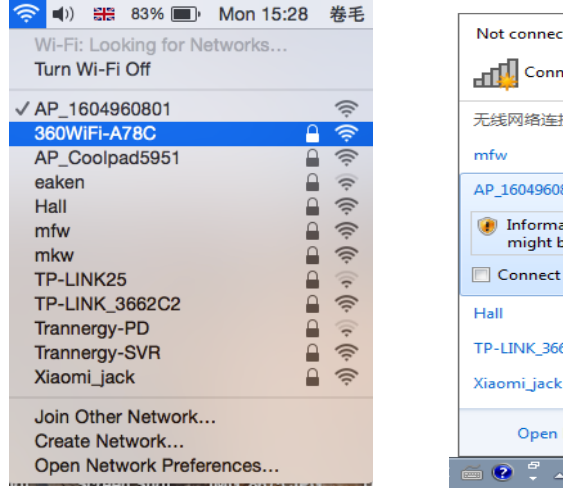

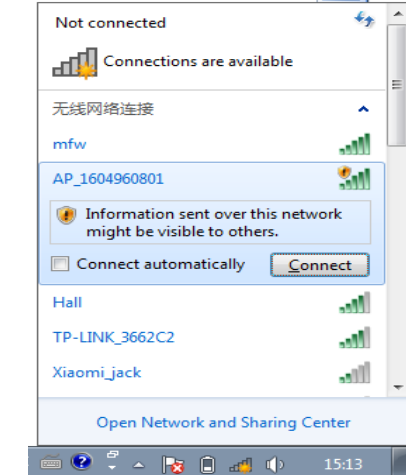

Open your web browser and type 10.10.100.254 into the address bar.

### $Step 3$

Once the log in window appears Enter 'admin' for both Name & Password.

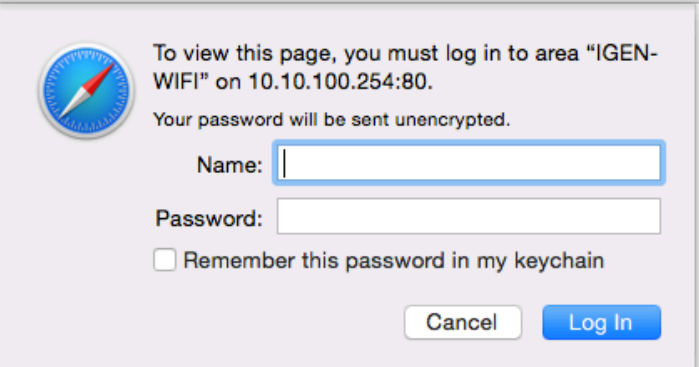

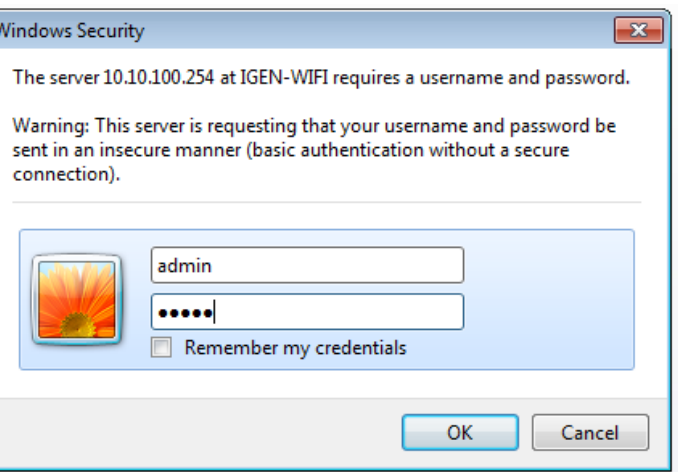

#### Step 2

## **WIFI Communication Set Up**

 $2 \t 3 \t 4$ 

 $\overline{1}$ 

6 7

 $5<sub>5</sub>$ 

Click on Wizard in the left hand panel to

Step 4

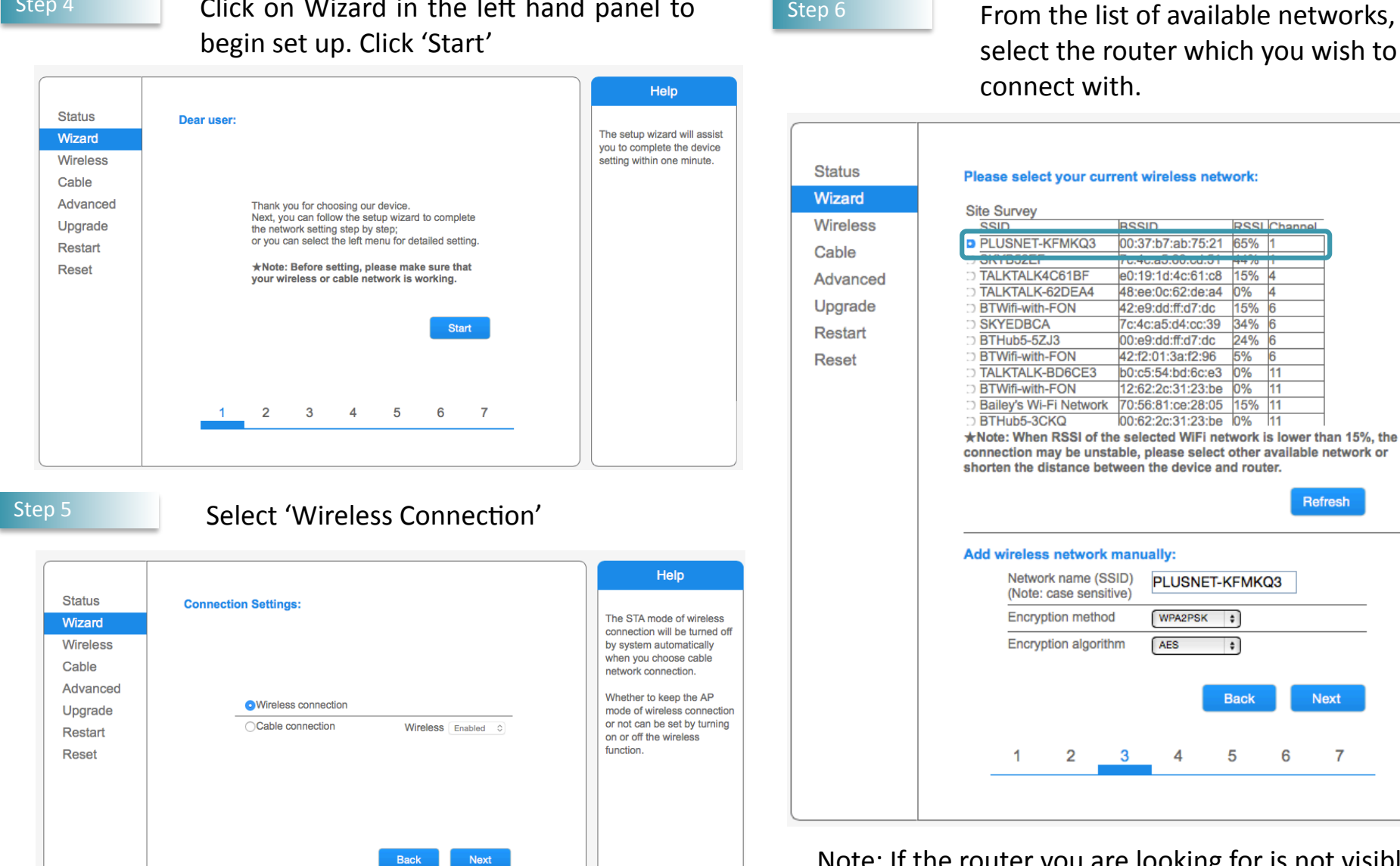

Step 6

Note: If the router you are looking for is not visible, click refresh to search again. If the router still does not appear the distance for the WIFI may be too far to connect with.

Refresh

**Next** 

 $\overline{7}$ 

6

## WIFI Communication Set Up

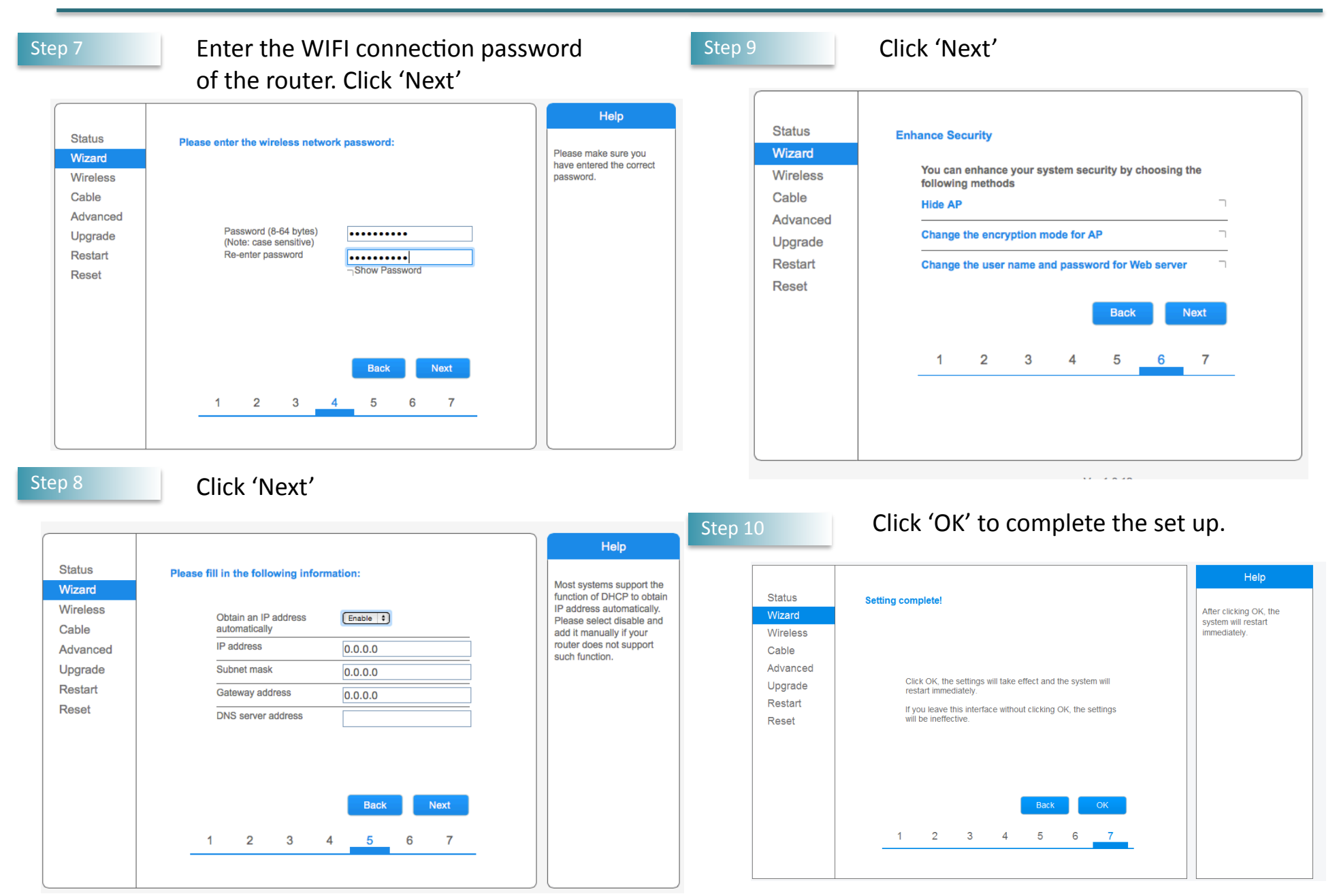

Step 11

To check that the WIFI connection has pair correctly. Open WIFI settings> Connect to AP\_\*\*\*\*\*\* Network again> Open Browser Log back into 10.10.100.254 (step 3) > Check the status of the server is 'ping-able'

Help

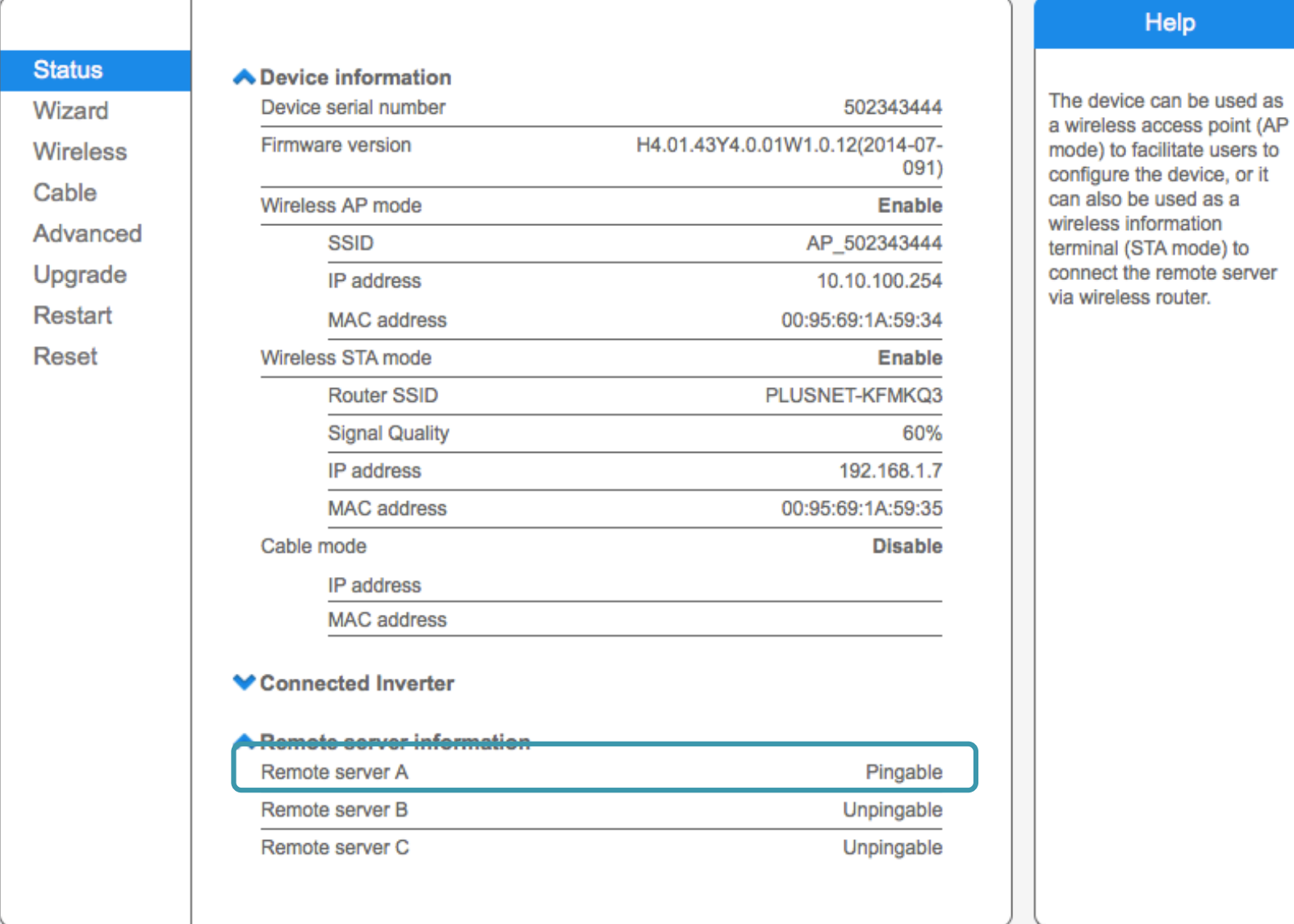